## **Cómo reservar una IP fija**

### 127.0.0.1

# 172.16.0.9

### 192.0.0.7

Si por la especial configuración del equipo, que por alguna razón no permita el uso de DHCP para su normal funcionamiento, y se necesita una IP estática.

#### Guía paso a paso

- 1. Solicita una IP fija a través de la aplicación de Soporte en la opción **[Reserva Dirección IP](https://cau.usal.es/servicedesk/customer/portal/1/create/23)**
- 2. Configura la IP asignada en el dispositivo

**Advertencia** Λ

> Queda **terminantemente prohibido** utilizar una IP fija sin que haya sido asignada por la unidad de redes del SICPD.

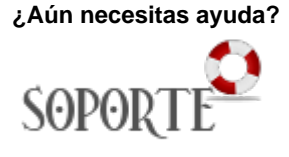

#### Contenido Relacionado

- [Servicio DNS](https://sicpd.usal.es/display/LAZ/Servicio+DNS)
- [Cómo registrar en la red un](https://sicpd.usal.es/pages/viewpage.action?pageId=5181811)  [servidor departamental](https://sicpd.usal.es/pages/viewpage.action?pageId=5181811)
- [Servicio DHCP](https://sicpd.usal.es/display/LAZ/Servicio+DHCP)